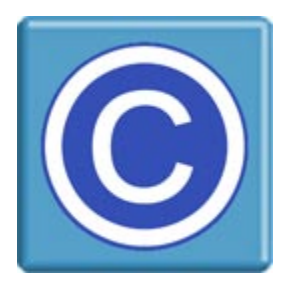

# **Moodle Plugin for CopySafe PDF**

# **About this Plugin and CopySafe PDF**

This Moodle plugin enables websites using Moodle CMS to upload, display and manage pages and posts that display protected PDF documents created by the CopySafe PDF software. CopySafe PDF software is a separate application to this Moodle plugin and a license is required to apply Domain Lock on protected PDF so that they remain secure while displayed on your website.

This Moodle plugin is provided as a free add-on.

# **Domain Lock**

Using Domain Lock prevents your protected PDF from being exploited by display on any other website, where protection levels can be altered to enable copy and dissemination of your document. But when Domain Locked to your website, it can only be displayed on your web pages, where you have control over the protection settings. To use Domain Lock you first need a license for the CopySafe PDF Protector software, plus a license key for each website that you want to use.

### **Using CopySafe PDF in Moodle Web Pages**

CMS solutions like DNN, Joomla, Drupal, Moodle, WordPress and others make it easy for nontechnical people to create and manage sophisticated websites. But adding new functions requires complex programming that can be beyond most web designers. So a plugin like this one is provided as an add-on, so that new functions like the display of CopySafe PDF documents, is made as easy as pointand-click with a mouse, while editing new or existing web pages with Moodle page editor.

### **Installation**

This plugin can be installed like most other Moodle plugins by copying the files to plugins folder and enabling the plugin from the site admin's Configuration page.

### **Browser Support**

The latest versions of popular browsers like Internet Explorer, Chrome and Chromium clones like Edge, Opera and Safari no longer support NPAPI browser plugins that can interact with a computer at system level. So today, only the ArtisBrowser, one properly designed to protect rather than exploit web media, will provide no-nonsense support for all CopySafe solutions.

From your settings page you can nominate which browsers are allowed access. For the most secure protection we recommend that you allow the ArtisBrowser only. This module includes the appropriate detection and download pages to redirect if required. Firefox and Chrome should only ever be enabled for admin to check the embed code while in DEBUG mode.

# **Installation of the CopySafe PDF module**

1. Copy the folder named 'copysafepdf' to Moodle's module directory at 'moodle/mod/' Check that the user "apache" has read permission on all files in this folder.

2. Set write, read and execute permissions for user "apache" on the **copysafepdfimage** folder. On some systems you may need to change SELinux Context by using: # **chcon -R -t httpd\_sys\_content\_rw\_t /var/www/html/example.com/mod/copysafepdf/copysafepdfimage**

3. Unzip the 'copysafepdfeditor.zip' and copy the folder named 'copysafepdfeditor' to

'moodle/lib/editor/tinymce/plugins'

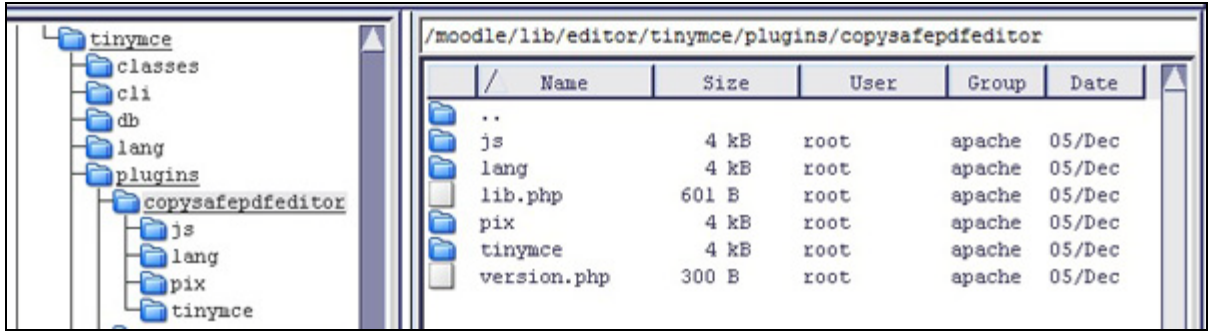

Check that the user "apache" has read permission on all files in this folder.

- 4. Go to Site Administration > Notifications Click to 'Update Moodle database now'. The next window should report that both plugins have been successfully installed. Click to continue. You should then be redirected to the Settings page.
- 5. Set priority Site Administration -> Plugins-> Text editors-> Manage editors, move Tinymce to top.

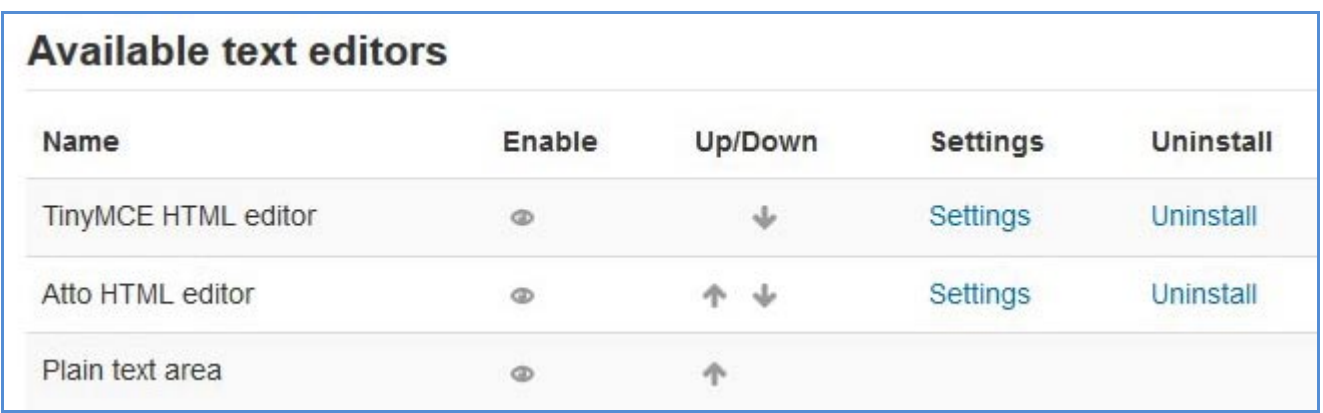

6. Nominate the settings applied to all CopySafe PDF pages.

# **Module Settings**

These settings are applied to all CopySafe PDF pages, unless otherwise specified on individual pages.

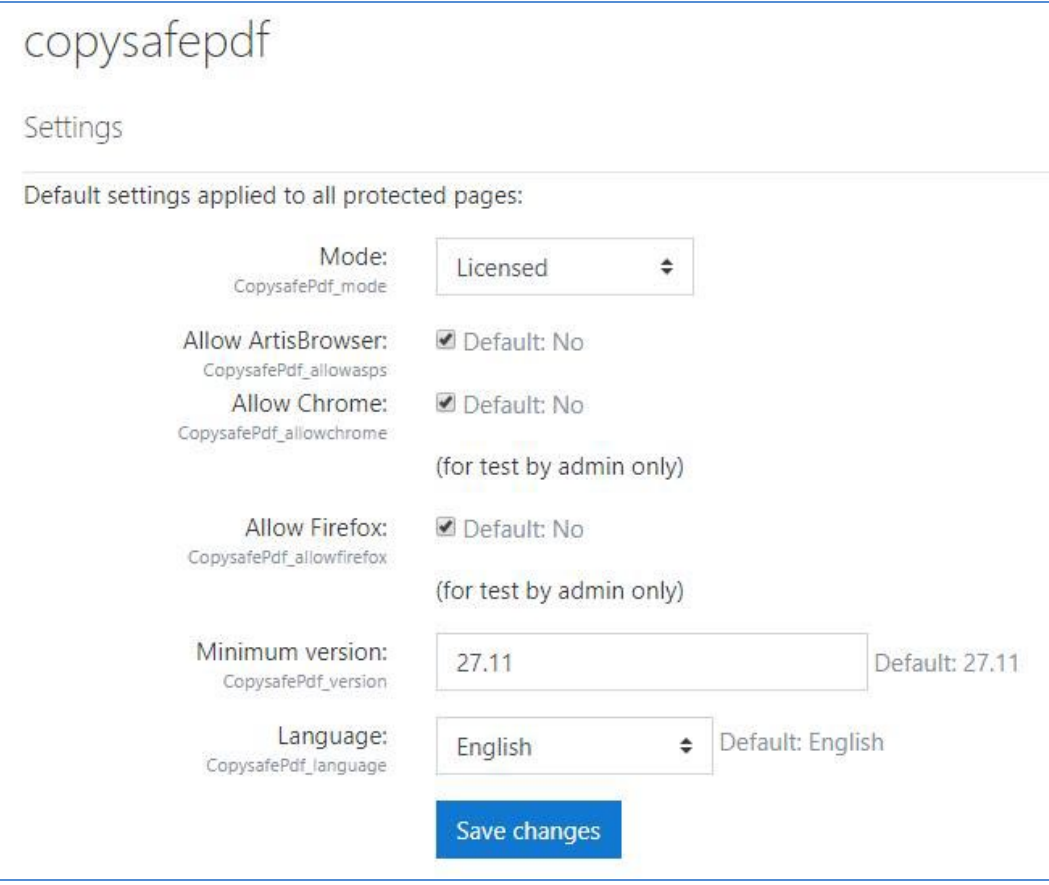

### **Mode**

You can set the Mode and change it at any time for debugging purposes:

- 1. Demo Mode displays a placeholder image.
- 2. Licensed Mode displays encrypted PDF and activates the CopySafe PDF browser plugin.
- 3. Debugging Mode displays the html used in the object tag in a text area form object.

### **Select Browsers**

This selection enables site owners to control who can access their CopySafe Video pages. The most recent versions of popular browsers no longer NPAPI plugins so the only option is to require that visitors use ArtisBrowser only for its no-nonsense support for copy protection and its added protection.

Firefox and Chrome can be used by admin for testing in Debug Mode, but they should not be left enabled because they cannot display the video.

### **Language**

The default language is English but you can use this setting to change the language to be used on all pages. This language setting is only applied to the buttons and messages within the Reader window area.

# **Using the CopySafe PDF module**

To create a CopySafe PDF display select to add a new *Resource* to a course and then select *New Page* (not an Activity). To show the full tool bar options, click as below:

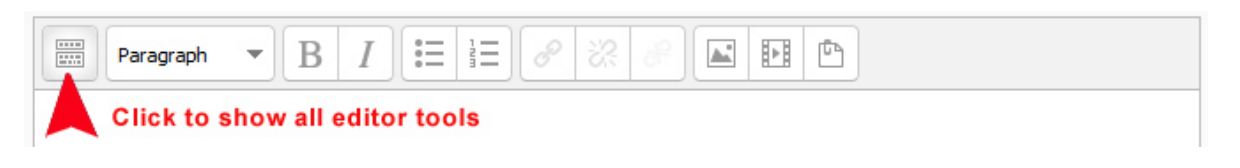

Add the code to display encrypted images at the cursor position by clicking the *CopySafe PDF* button:

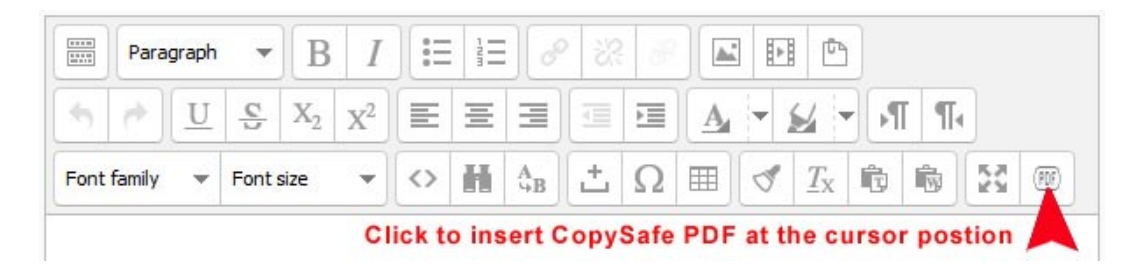

From the next screen select to upload or select from existing files that have already been uploaded.

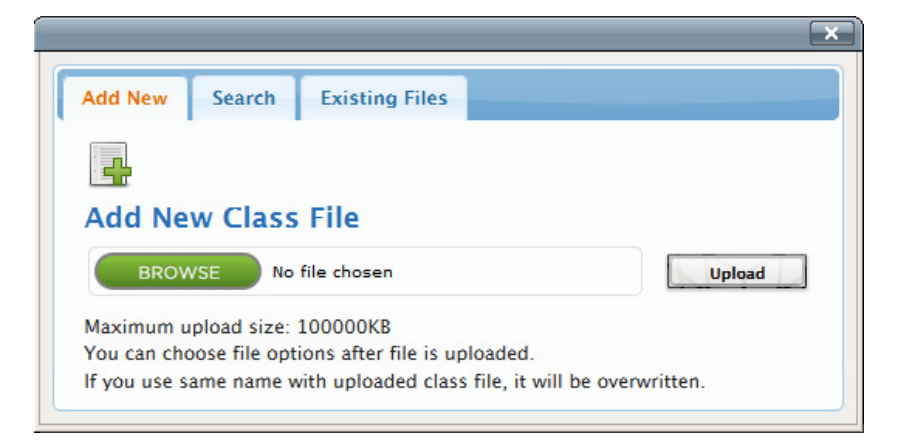

EXISTING FILES provides a list of already uploaded .class files for direct insertion while opting to BROWSE will enable the upload of new .class files and nominate page settings in the same operation.

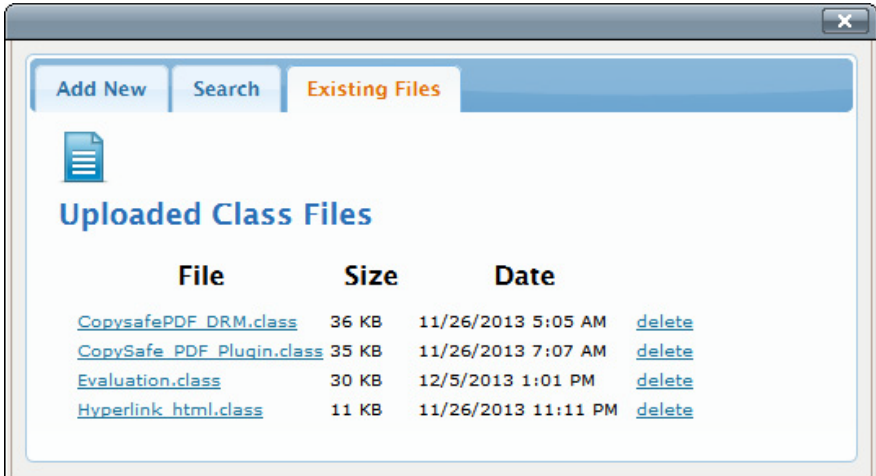

BROWSE will enable you to select a new .class file for upload and set new page settings from the same window.

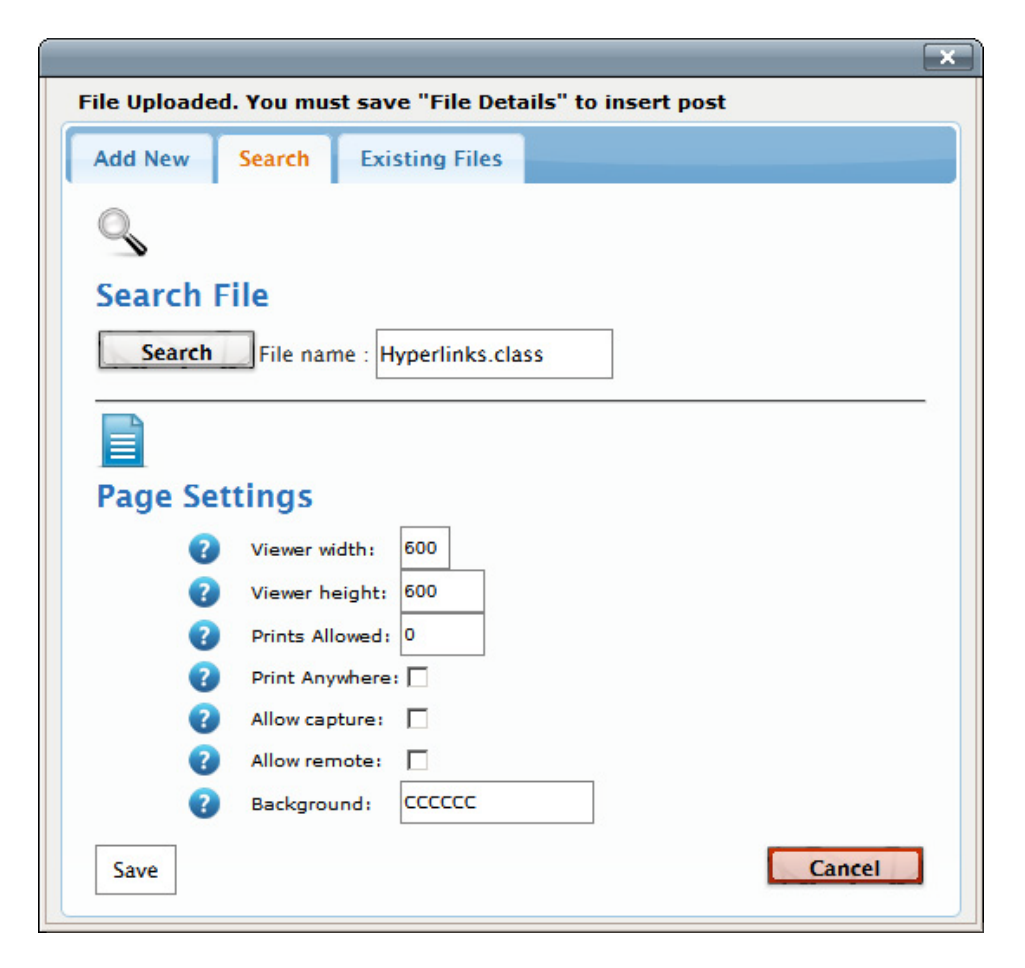

After clicking **Save** you need to select the .class file for insertion from a new list.

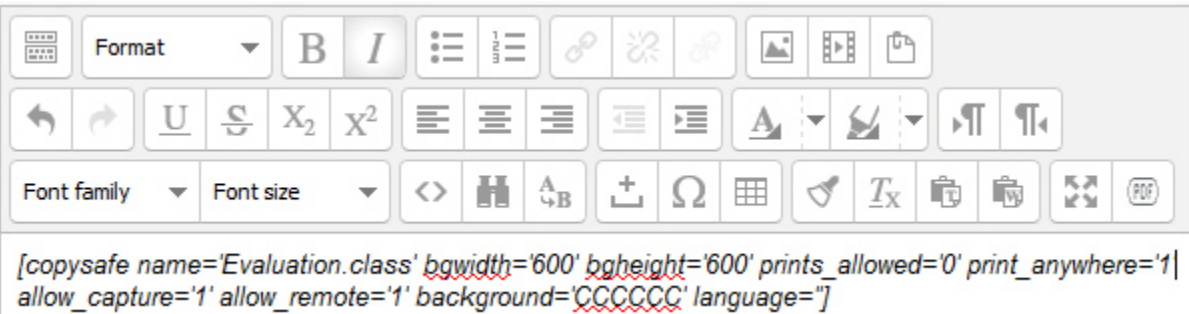

### **Editing the Shortcode**

Once the shortcode for your encrypted PDF is added and the page has been saved, you may no longer be able to edit the same shortcode by clicking on the CopySafe PDF button. But now that you have shortcode, you can edit it manually at any time.

# **Page Settings**

**Name** is the .class file.

**Bgwidth** and **bgheight** is the size of the reader window in pixels.

**Prints** allowed set to 0 means that printing is not allowed. Otherwise, you can nominate a number of prints as a limit. However, this setting is only applied to the user's current session and if more stringent control is required, then this number should be set to 1 and managed programmatically by recording the number of prints and then reducing the option to 0 when the allowance has been consumed.

**Print\_anywhere** is to be used with caution because enabling this option allows the user to print to any device, including printer-drivers that may be file-converters, thus enabling a visitor to create an unprotected document from your protected document. It is not recommended to allow this option, but it is available for web designers to programmatically enable printing to select members.

**Allow\_capture** means that if this option is enabled, then users can use Print Screen and screen capture software to copy your document's contents. The default setting is 0 which also activates scripting to disable right-click mouse options and drag-drop of images to the desktop.

**Allow\_remote** can enable access from remote or virtual partitions, such as when Mac users install Parallels to run Windows on their Mac. Remote viewing enables screenshots and is not recommended.

**Background** controls which color is used in the unused area of the Reader window, ie: the area not used by the document pages. Note that you should not include the usual # symbol that is commonly used in HTML color settings.

Note: Specify colors like "CCCCCC" without including the "#"sign.

**Language** can be used to set the language used within the reader window area for button and error messages. The default is English (if left blank).

# **Licensing and Support**

# **CopySafe PDF Reader Installation**

Viewing protected PDF displayed on a web page using a web browser requires a browser plugin. By installing the ArtisBrowser, users are then equipped with CopySafe Video support and a web browser that can still support real browser plugins.

When anyone loads a web page that displays CopySafe Video, their browser is checked, and if either the browser plugin is not found or the ArtisBrowser not being used, they will be redirected to the appropriate download page with further instructions.

### **Browser & Plugin Downloads**

This ArtisBrowser is a free download to the public and includes support for all CopySafe solutions.

### **Customizing the Download Pages**

Any files found in the CopySafePDF folder that use "download" in their file name can be safely edited without affecting this plugin's functions.

### **Testing at Localhost**

Included in your package is an encrypted image (CopysafeHelp.class) that can be uploaded and displayed at http://localhost.

# **Licensing**

This Moodle plugin is free. However, you will need a license to use the CopySafe PDF Protector and Domain Lock. See – [https://artistscope.com/copysafe\\_pdf\\_protection.asp](http://www.artistscope.com/copysafe_pdf_protection_licensing.asp)

# **Troubleshooting**

The latest help and support tips can be found online in our service forum at www.artistscope.com

### **Uploaded .class is not added to the editor**

The most probable cause for this is wrong TinyMCE version specified in **media-upload.php**. For example Moodle 2.5.1 used editor version 3.5.8 but by Moodle 2.5.9 the editor changed to 3.5.10. Check lines 20, 21 and 22, then check the version of editor at /lib/editor/tinymce/tiny mce and if they do not match change lines 20, 21 and 22 so that the version matches.

Check file permissions on the upload folder (as mentioned above)

### **Image does not display**

Some possible causes can be:

- The module's settings are not set to *Licensed Mode*.
- The encrypted PDF was not created for the domain displaying it.
- An encrypted image was elected instead of an encrypted PDF you can tell the difference by the file name as CopySafe Web images include the image width and height in their name.
- JavaScript is disabled or there are JavaScript errors on the page.
- The CopySafe PDF Reader is either not installed or the browser type not supported.

### **Module is not working**

If you are getting errors following installation or when you try to use the module:

- Check that the module version matches your version of Moodle.
- Check the install instructions especially the final stage.
- Try a refresh of your browser cache and the site cache.

### **Add as a Page and not an Activity**

Adding CopySafe PDF as an *Activity* may return an error. We found that category id = 1 is hard coded and that if category  $id = 1$  is not found in the Moodle site then the error is given. If your site has category  $id = 1$ , then there will be no error message.

NOTE: This module is not designed to function as an *Activity* so it should not be used by adding an *Activity* to a course. Instead, to display CopySafe PDF you need to select "Create a new PAGE" and then insert the PDF from the PDF button in the editor's tool bar.

### **Toolbar icon for PDF in the page editor not showing**

Check that you have installed the correct TinyMce editor for your Moodle version.